# **Assessing tasks and group tasks**

Here you will learn how to make assessments for tasks and group tasks using the OpenOlat "Assessment tool".

Go to the assessment tool, activate the tab "User" and select a task from the left overview of the assessment elements of the course. In the table you will now see various action options as well as all assessable persons.

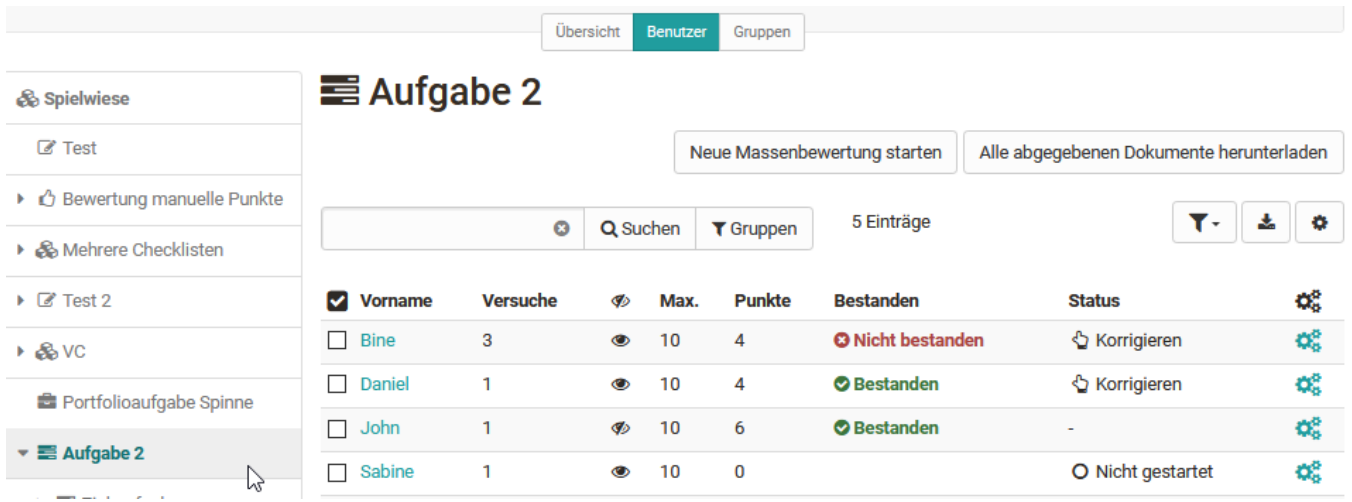

Course coaches and course owners have the possibility via the corresponding buttons to...

- download all submitted documents at once
- start a new bulk assessment and thus assess all participants at once.
- set the task to the status "completed" for all or several selected participants and thus finally finish the assessment.
- set the assessments of the task to visible or invisible for all or several selected participants at once.

To assess tasks and group tasks, first download the solution attempt submitted by the learner or the last corrected version.

To learn how to assess the tasks of individuals, click here for a [step-by-step guide](https://confluence.openolat.org/display/OO152EN/Assessment+of+learners).

## **Download all submitted documents**

If many solution attempts have been uploaded or you need to assess many learners, it is recommended to download all solution attempts at once using the "Download all submitted documents" button. In the downloaded folder you will also find all assignment documents.

Afterwards, you can fill out the [assessment form.](https://confluence.openolat.org/display/OO153EN/The+assessment+form)

### **Start a new bulk assessment**

How to create a bulk assessment for tasks exactly you can learn [here.](https://confluence.openolat.org/display/OO153EN/...+create+a+bulk+assessment+for+submission+tasks)

#### **Assessment workflow course element "Task**

In the assessment tool, the assessment workflow described below can be found above the general assessment form. Alternatively, teachers can also call up the assessment workflow in the course run. The exact steps available in the assessment workflow depend on the concrete configuration of the task element.

As soon as a learner has submitted a file via the button "Final submission", it can be opened and viewed by the teacher.

If desired and configured accordingly, a return document can be uploaded. This could be, for example, a detailed evaluation table or a revised version of the submission. It is also possible to return a submission to the learner via the "Revision" button and trigger a revision loop.

As soon as the assessment of a task is completed and the user should not make any more submissions or revisions, the button "Accept submission" can be pressed. This definitely completes the editing and evaluation of a task. A corresponding message is sent to the user.

Both learners and teachers can see how far the assessment workflow has progressed by the green ticks next to the individual assessment steps.

Once a user has definitely submitted a task, it is no longer possible for him/her to re-submit or exchange it. However, if a task was submitted by ∧ mistake or the wrong document was uploaded, the coach can "reopen the submission" and thus enable the learner to upload another submission.

How a task or group task can be assessed, e.g. with a "pass/fail" or a score, is defined in the configuration of the course element ["Task"](https://confluence.openolat.org/display/OO153EN/Task+-+Further+Configurations) or "Group task". In the assessment tool, the assessment options can no longer be changed.

## **Assessment workflow course element "Group task**

Δ

It makes sense to assess a group task via the tab "Groups". Here you select the group to be assessed and navigate to the course element to be assessed.

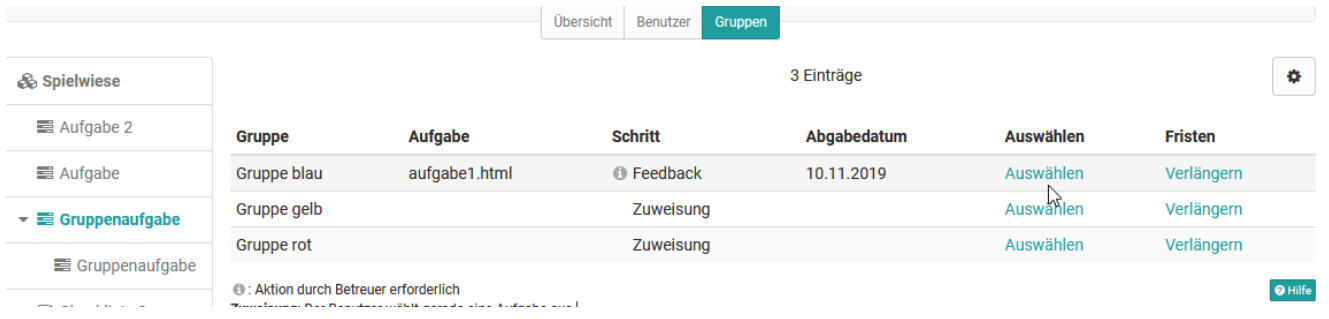

The assessment workflow appears, similar to the assessment of "Tasks". Return files can be provided, revisions can be requested, points can be assigned, or a "pass/fail" can be indicated, etc.

The advantage of a group task is that an assessment can be made for all group members at once using the "Grade" button, but at the same time adjustments can be made for individual group members.

If not the whole group has passed or not all should receive the same score, "For the whole group" must not be selected. This makes individual scoring per user possible.

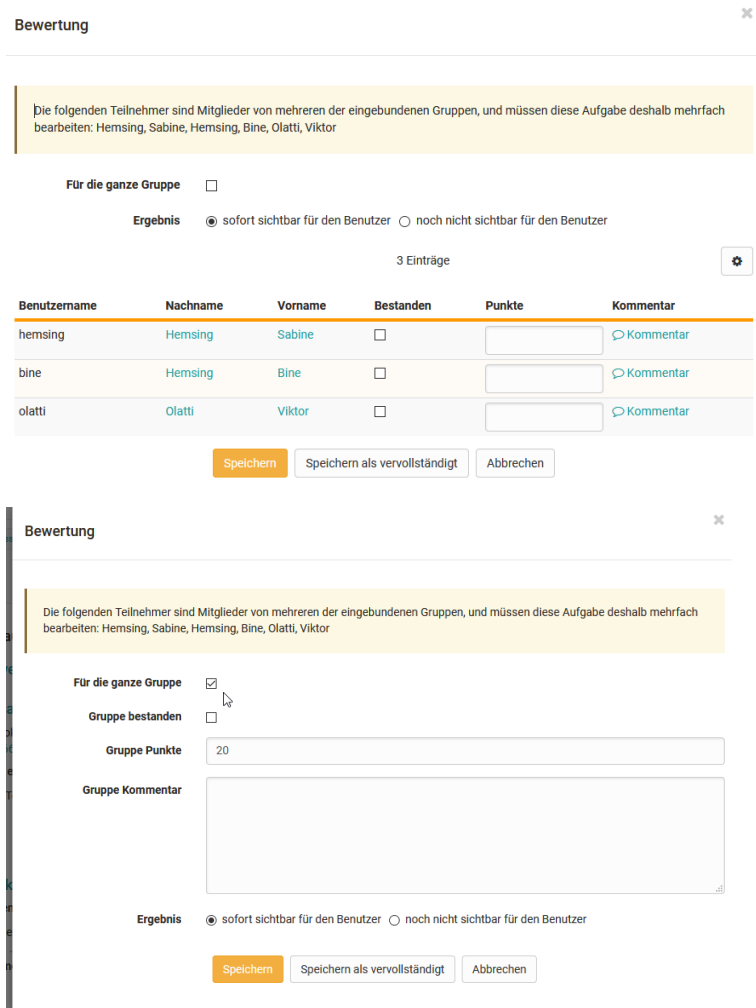

Δ

If other assessable course elements are to be assessed for a group instead of a "group task", the assessments must be made separately for each group member. The tab "Groups" merely makes it easier to quickly display only the associated group members. Therefore, you should check if the course element "Group task" is more suitable for the assessment of a group than the elements "Task", "Assessment", "Portfolio task" or similar.